## **DIR‐605L Settings Available via mydlink app**

In order to configure the DIR-605L via the cloud you must first install the mydlink Lite app which is available via the Apple App Store or on the Android Marketplace.

**1. Once you have downloaded and installed the app to your mobile device, open it by selecting its icon. Once opened you will see the below login screen. Enter your mydlink details that were used to configure the DIR‐605L and then click** *Log in***.**

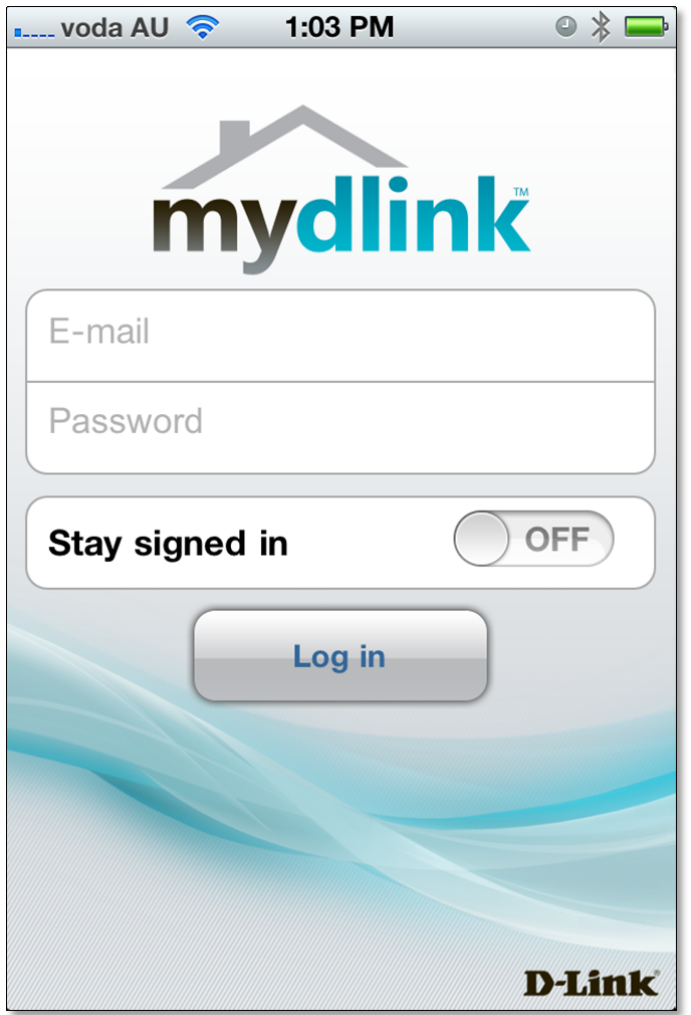

**2. When logged in you will see all of the devices that have been linked to your mydlink account, for the purpose of this example the DIR‐605L will be the only device associated with this account.**

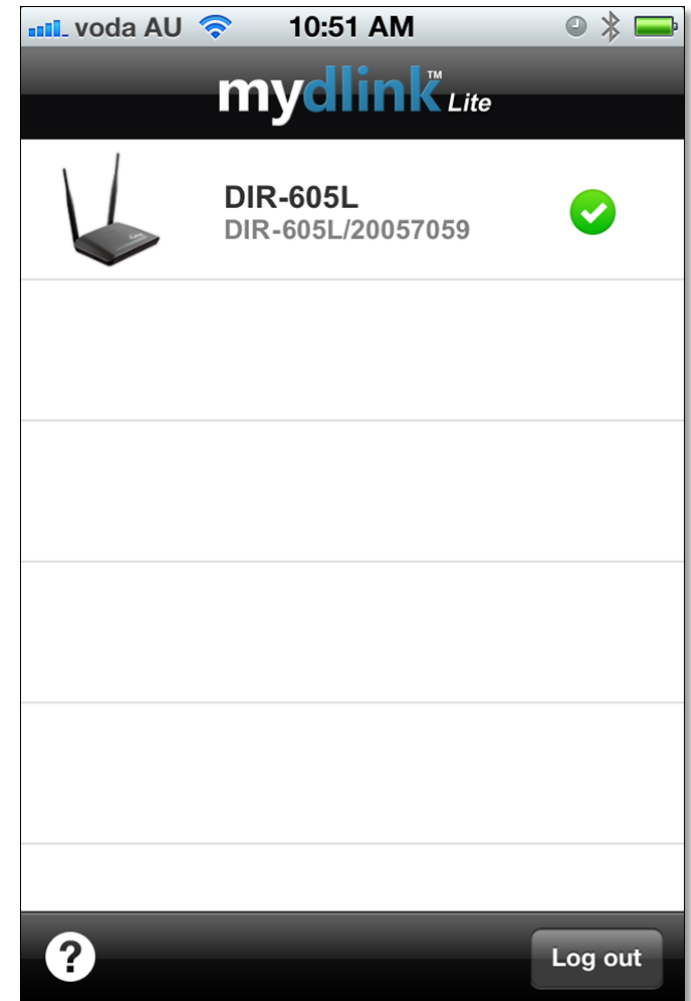

3. If we select the *DIR-605L* from the list we will see the below screen with all of the **details of our current connection and connected devices. From now on this will be referred to as the DIR‐605L main page.**

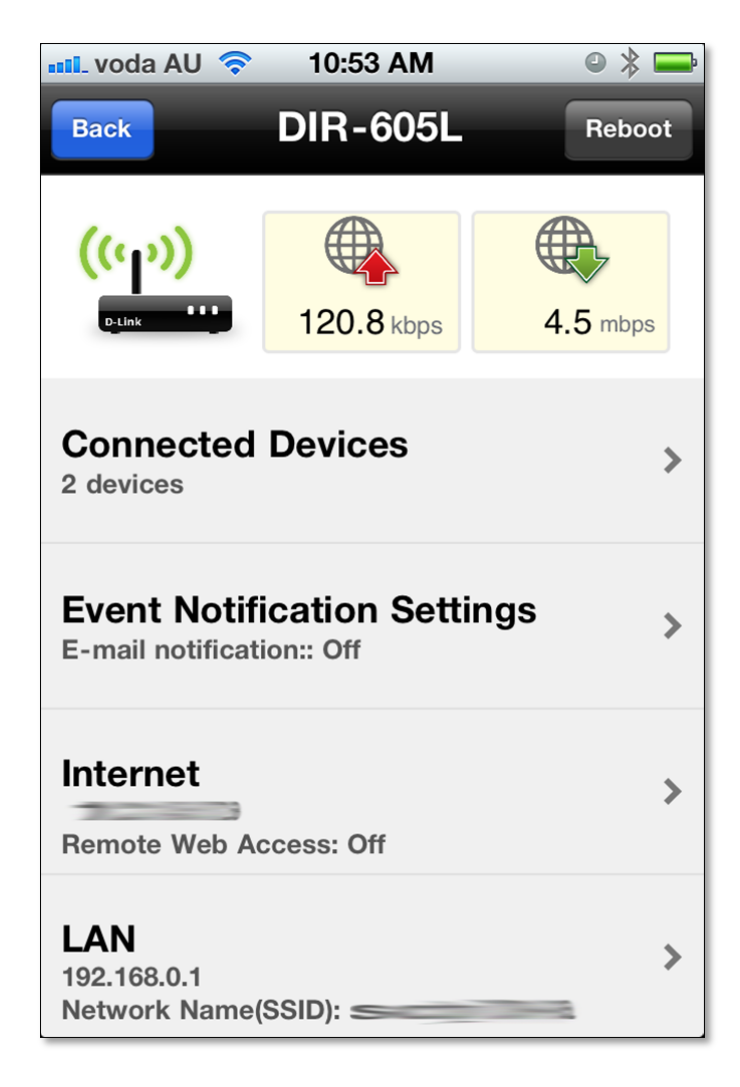

**4. If we select the** *Connected Devices* **from the list we will see <sup>a</sup> listing of all of the connected devices at the present time. For this example the names of devices and MAC addresses have been blurred.**

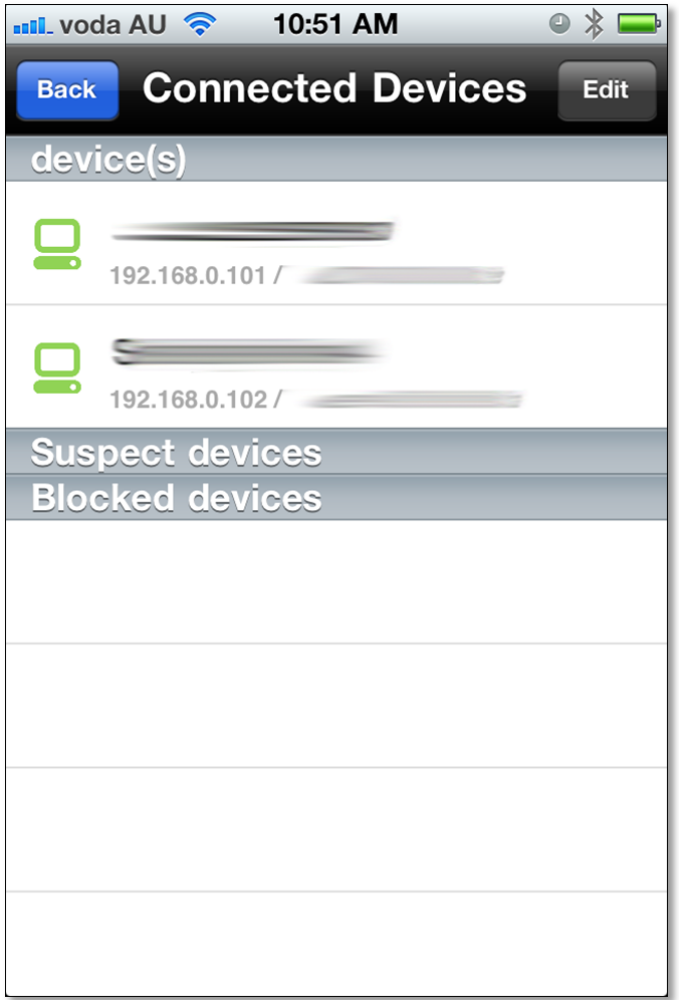

- **5. We also have the ability to block certain devices from accessing the DIR‐605L, this can be done by selecting the** *Edit* **button from the top right in the previous screen then selecting the** *Block* **button from next to the device we wish to block. Then press** *Done* **to activate this change.**
- **6. When on the Connected Device page we can also select <sup>a</sup> device from the list to see its recent history. This will list all of the Internet addresses that have been resolved via the DNS server. So not just the browser history.**

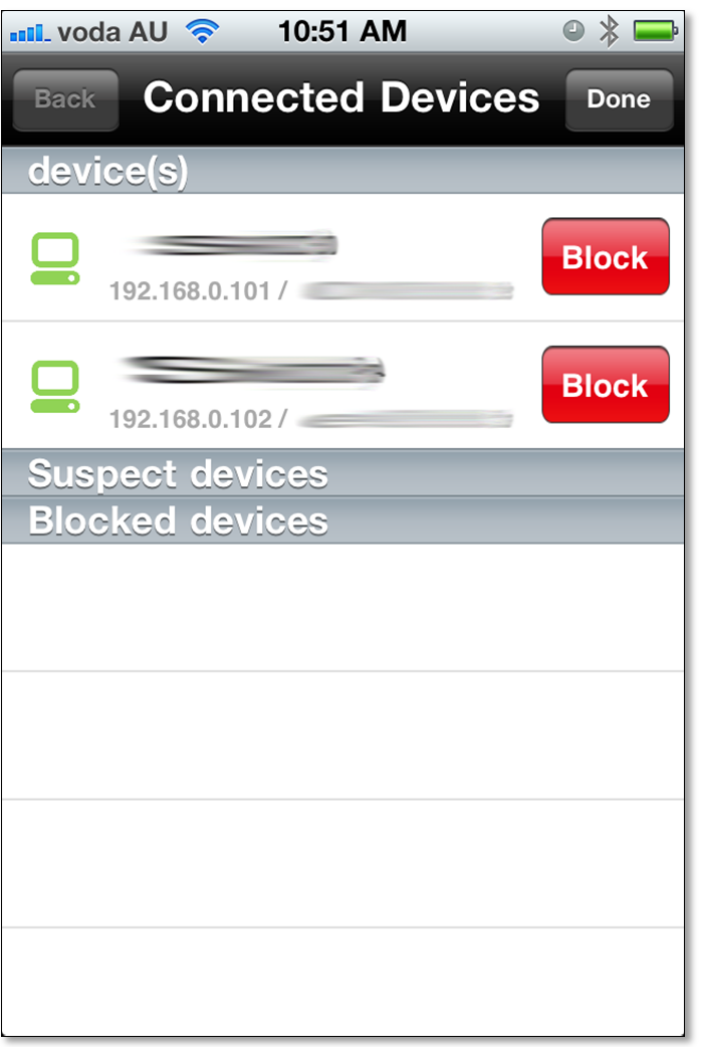

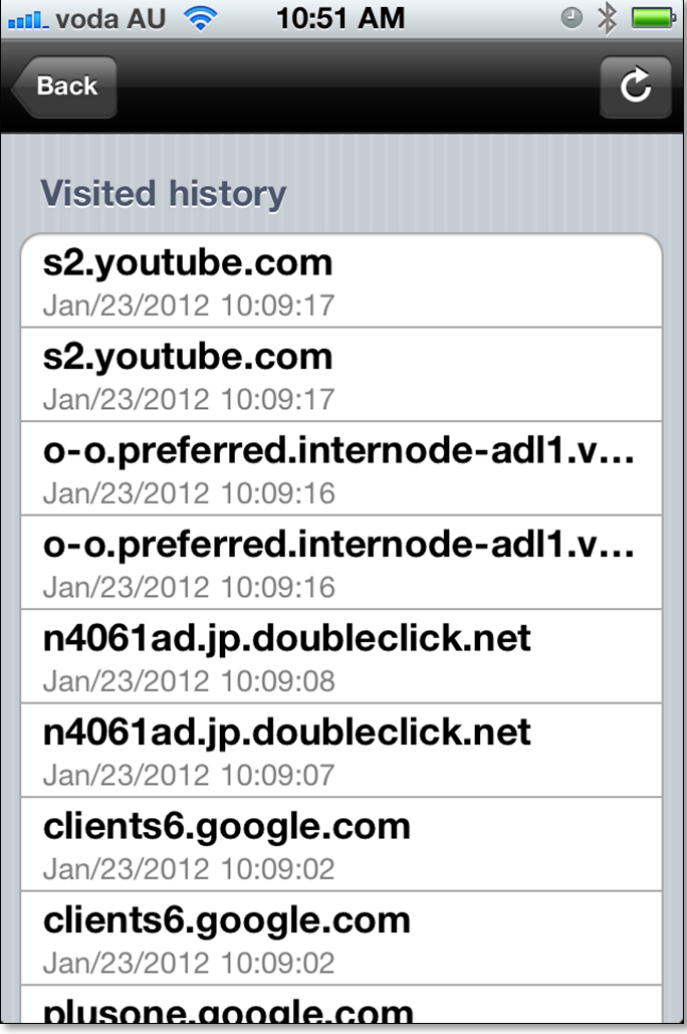

7. If we go back to the DIR-605L main page and select *Event Notification Settings,* we 8. When selecting the E-mail option on the previous page we will see the below **will be able to configure certain events to be notified about via email. The next page will describe the email portion. In this screen it is simply <sup>a</sup> matter of sliding the bar from** *OFF* **to** *ON* **for the notifications you wish to receive.**

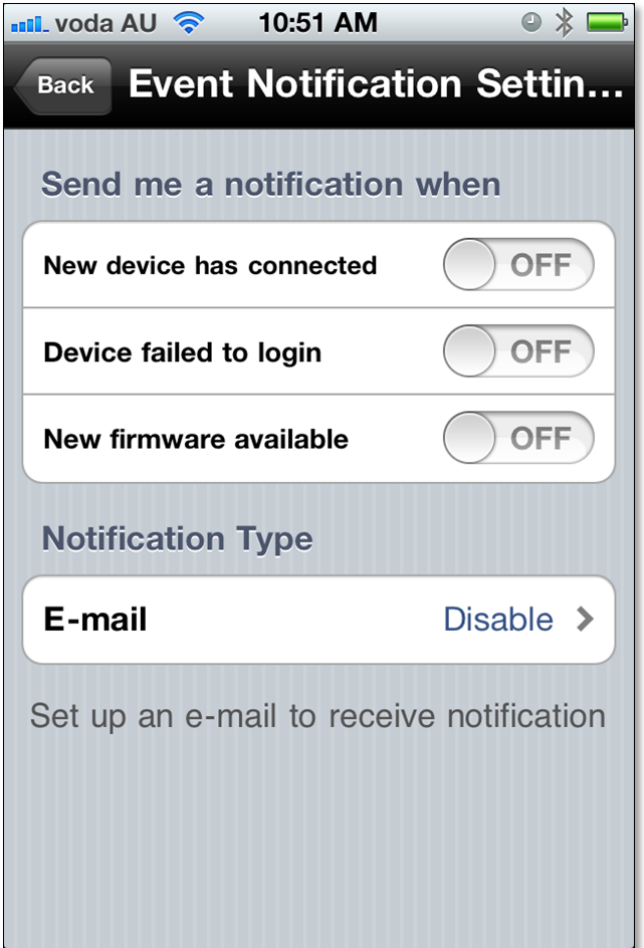

**where we can define the email address we wish to use to send the notification from. The emails will be sent to the email address that is registered to the mydlink account.**

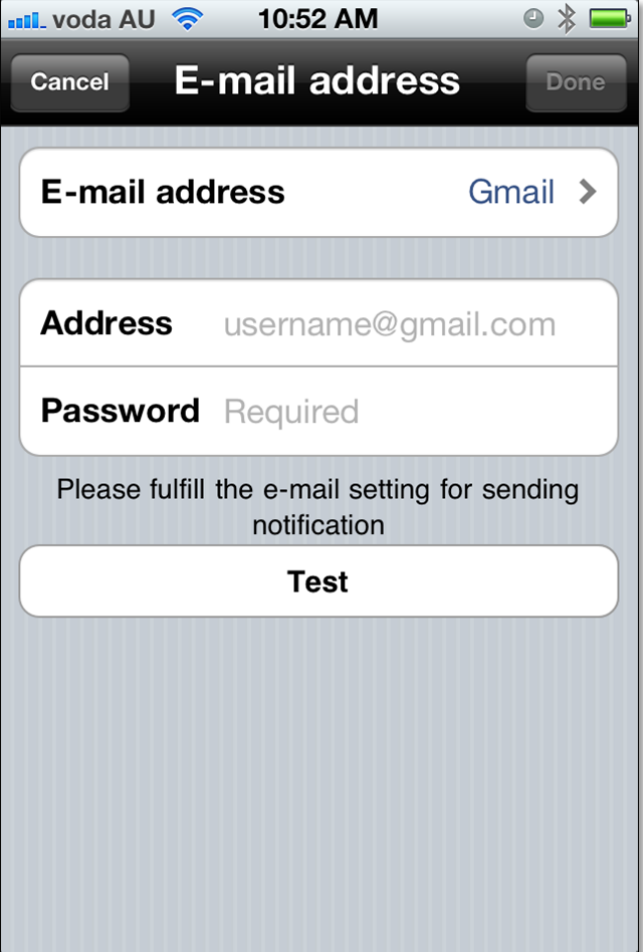

9. If we go back to the DIR-605L main page and select *Internet,* we will see the below **screen where we can see our Internet IP address and also enable or disable the Remote access to the DIR‐605L. When the Remote web access has been set to** *ON* **you can also change the Port Setting to <sup>a</sup> different port if required.**

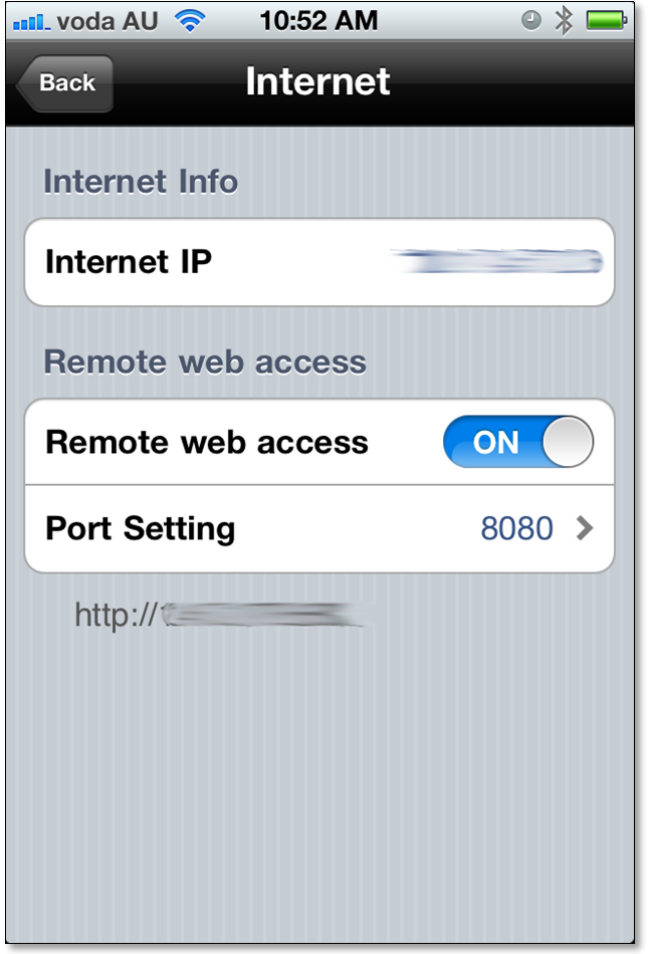

10. If we go back to the DIR-605L main page one last time and select LAN, we will see **the blow screen. On this screen we can see the LAN IP of the DIR‐605L as well as having the ability to configure the Wi‐Fi settings, we can Disable the Wi‐Fi as well as change the Wi‐Fi Security and SSID if required.**

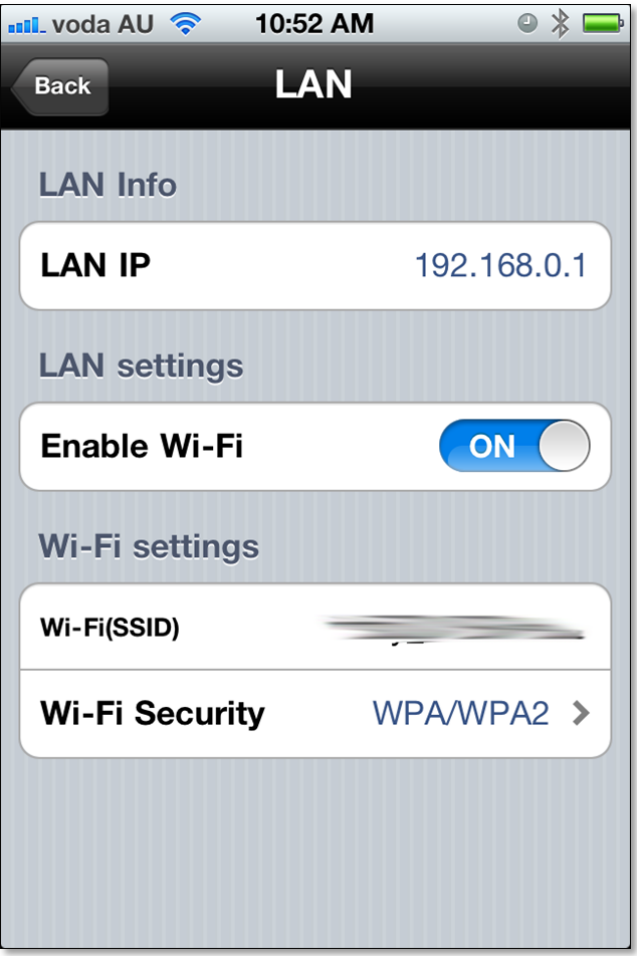

**~End of Document~**